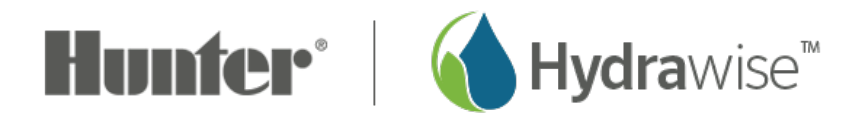

## **Adding a Controller**

For information on adding a controller to your account on the PC, please see the steps and screenshots below:

- 1. Select the **"My Account"** drop down on the upper right hand side on the dashboard.
- 2. Select **"My Controllers."**
- 3. Click the **+** button in the my controllers section.
- 4. Add the new controller by inputting the name, serial number, location and model.
- 5. Click **"create".**

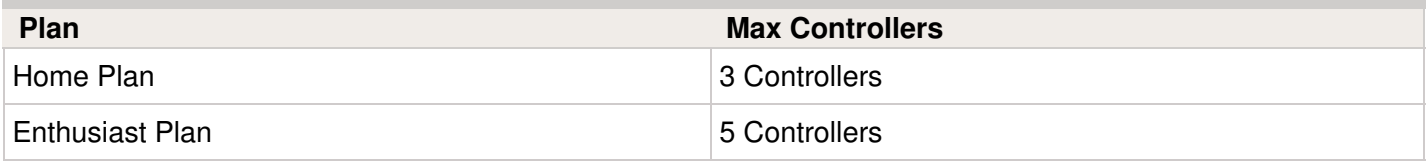

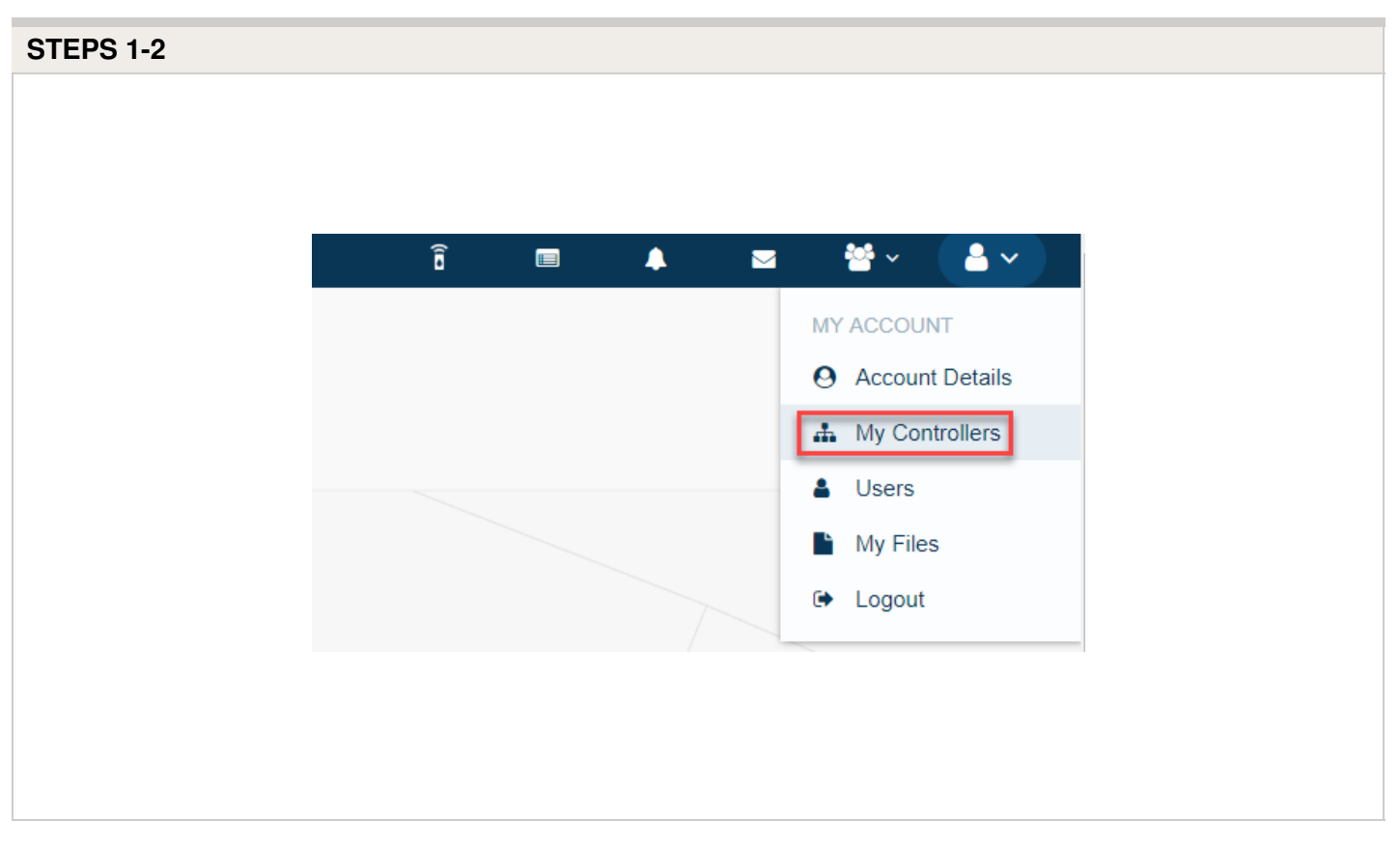

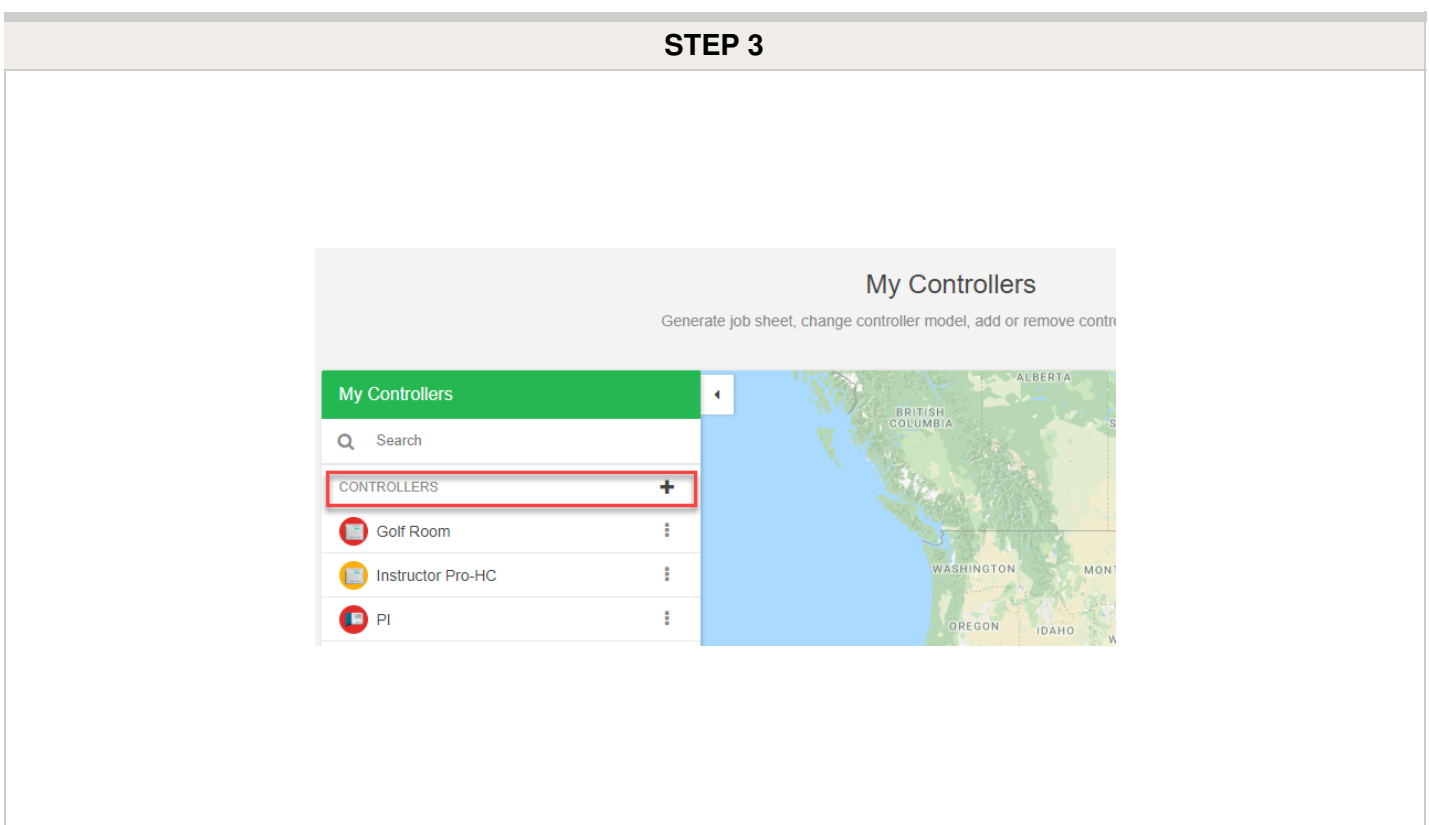

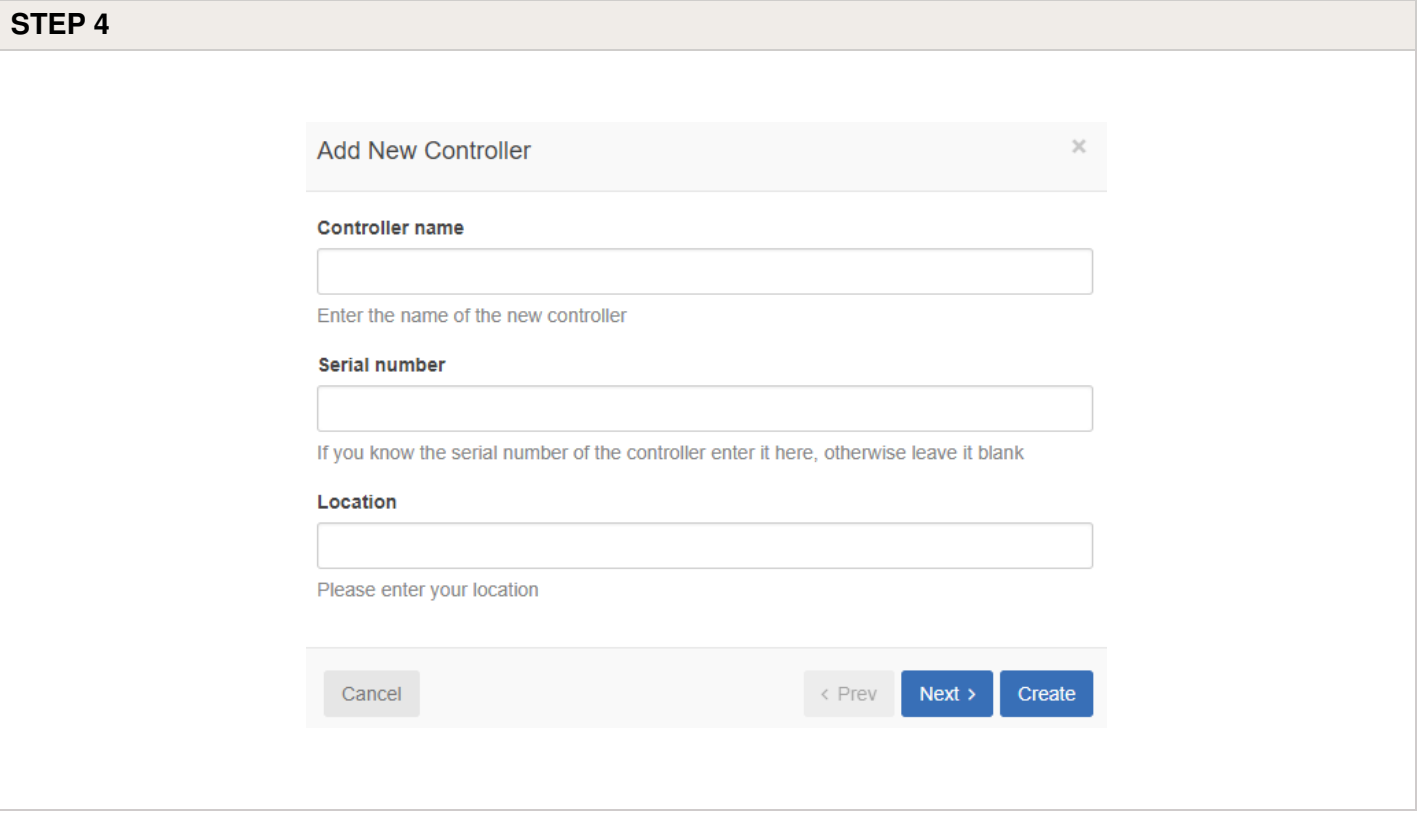

## **STEP 5**

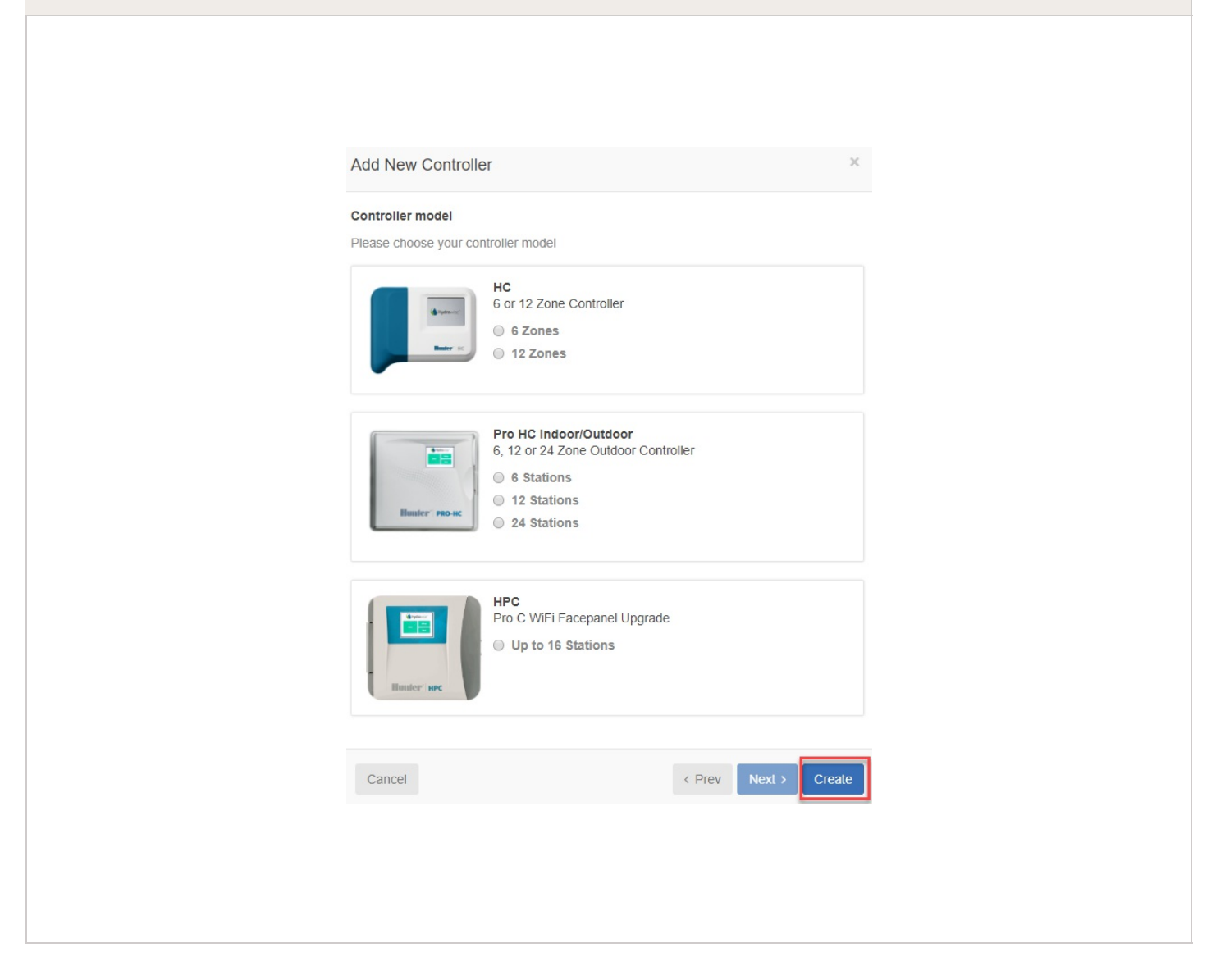